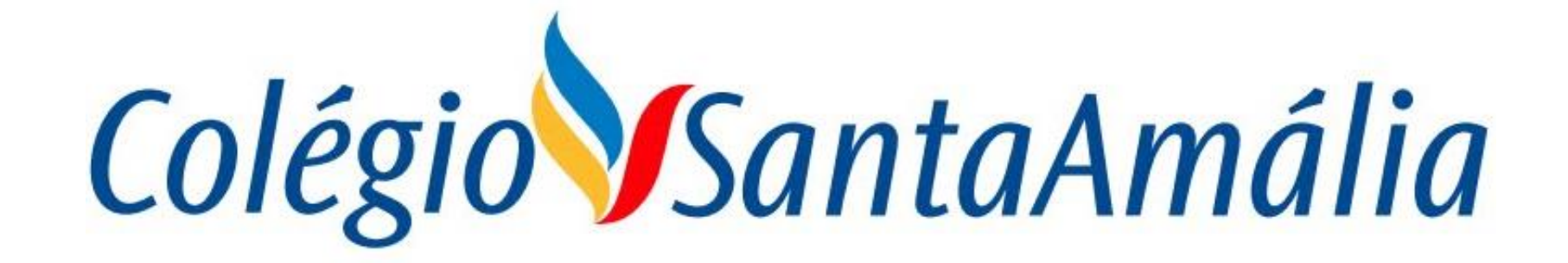

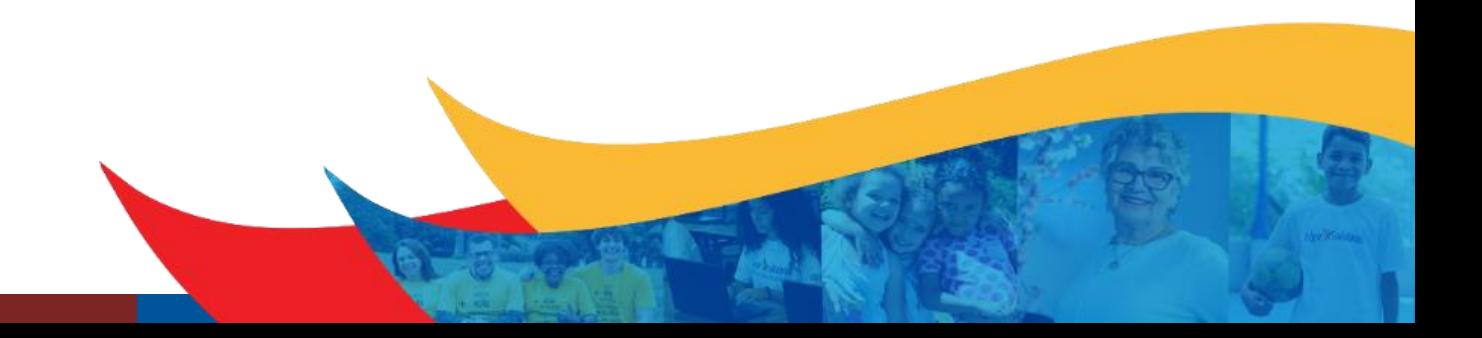

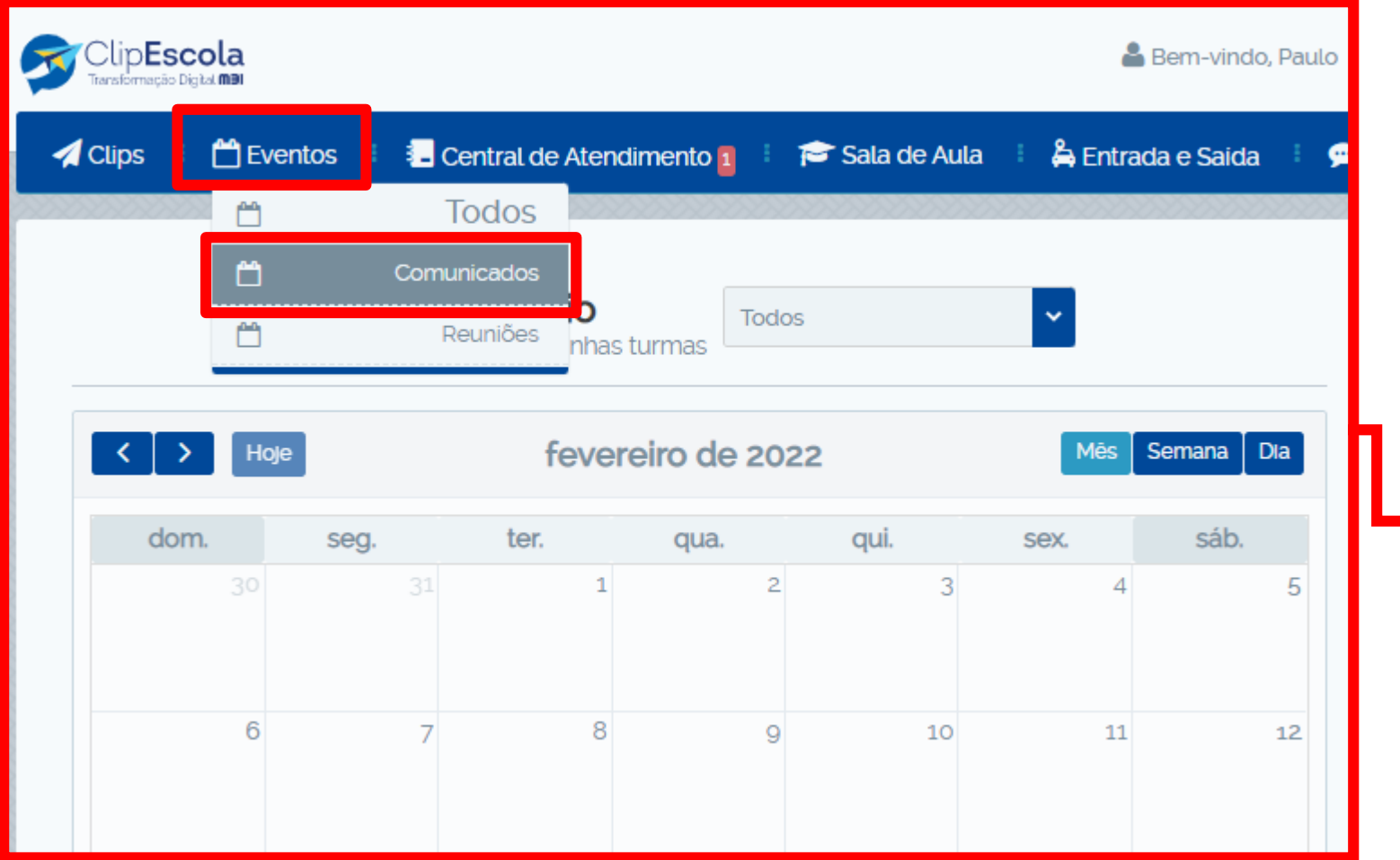

Para agendar um evento ou reunião, clique no menu **"Eventos",** e em seguida em **"Comunicados"** ou **"Reuniões".**

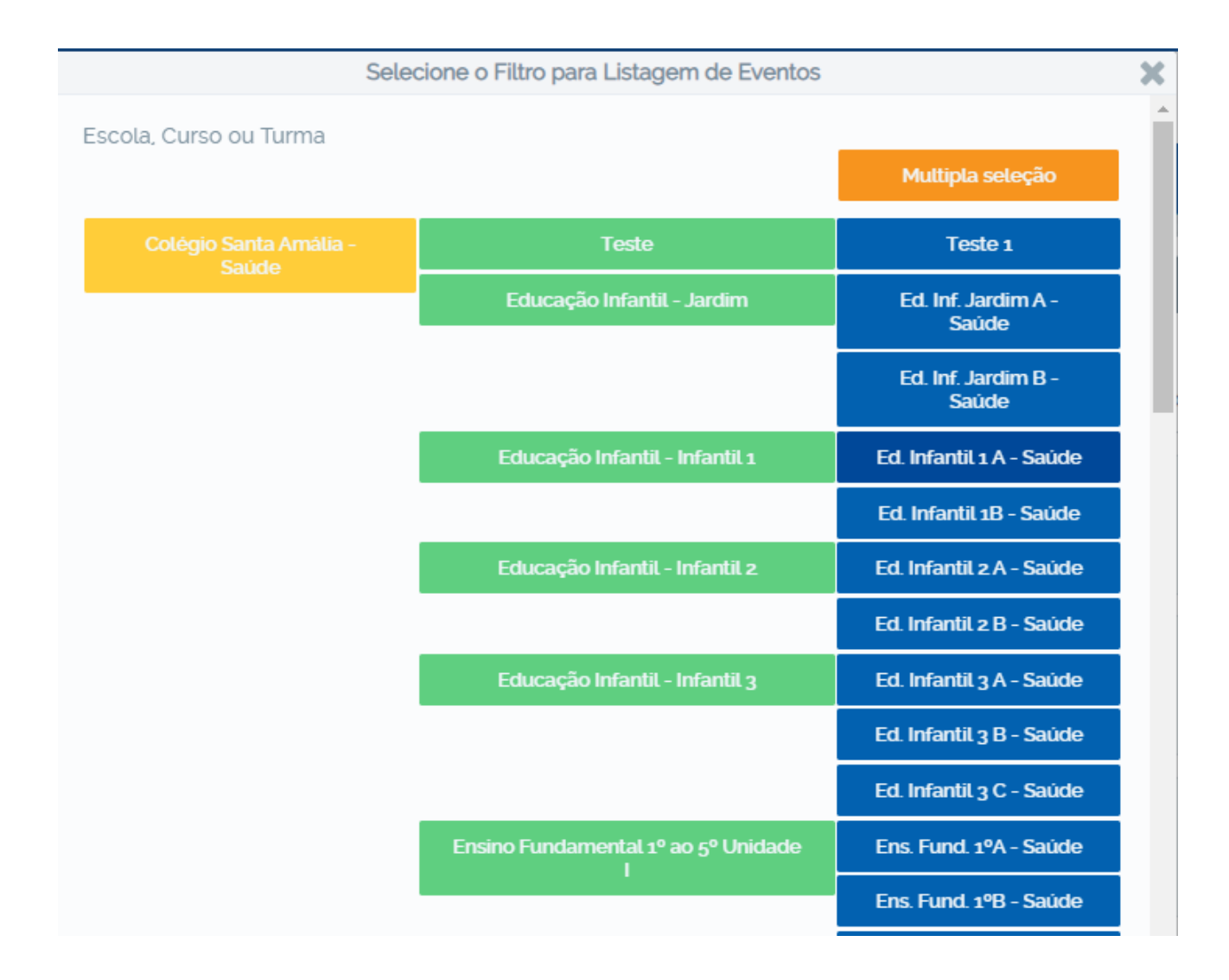

Selecione a turma ou curso que deseja enviar o comunicado.

Caso seja uma turma, série ou curso especifico, selecione o botão **"Múltipla seleção"** e escolha as opções desejadas.

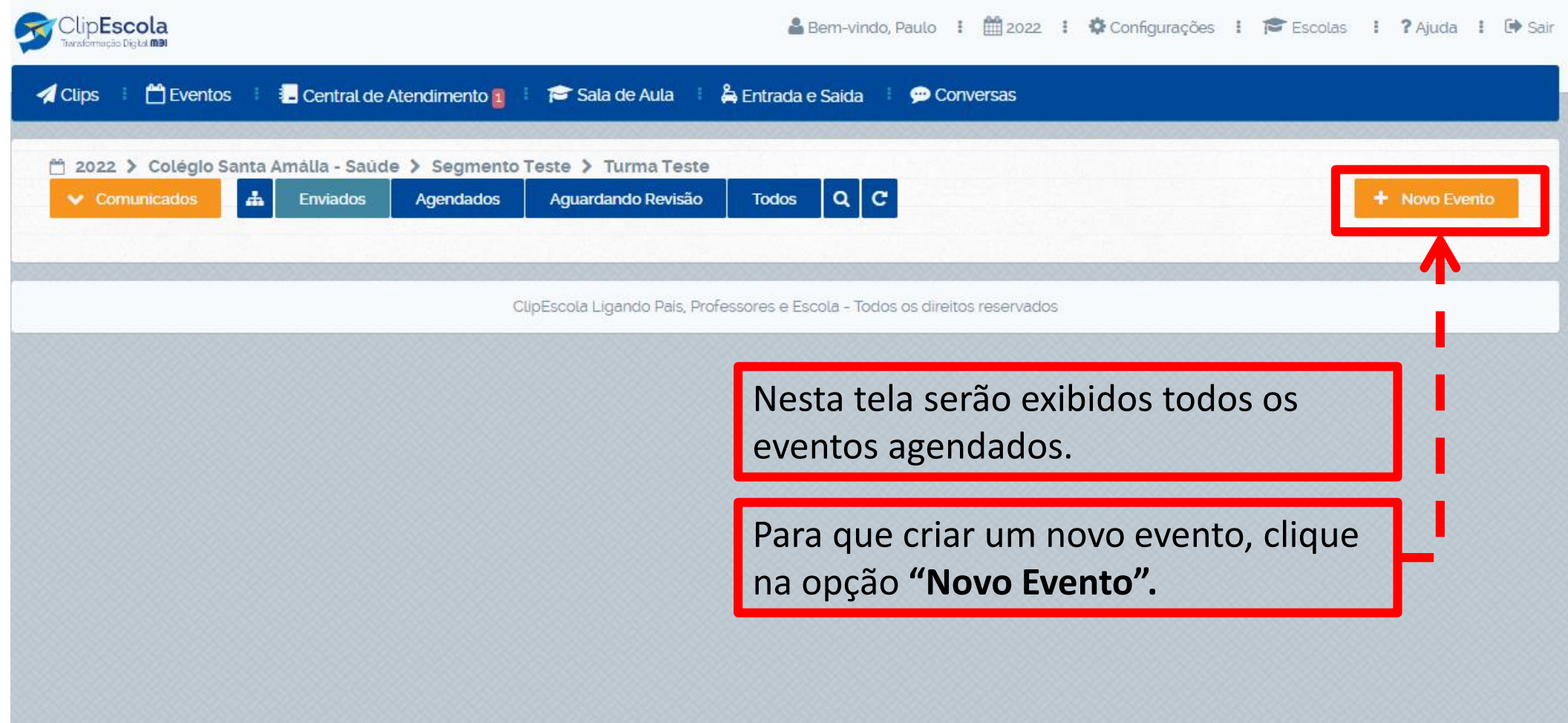

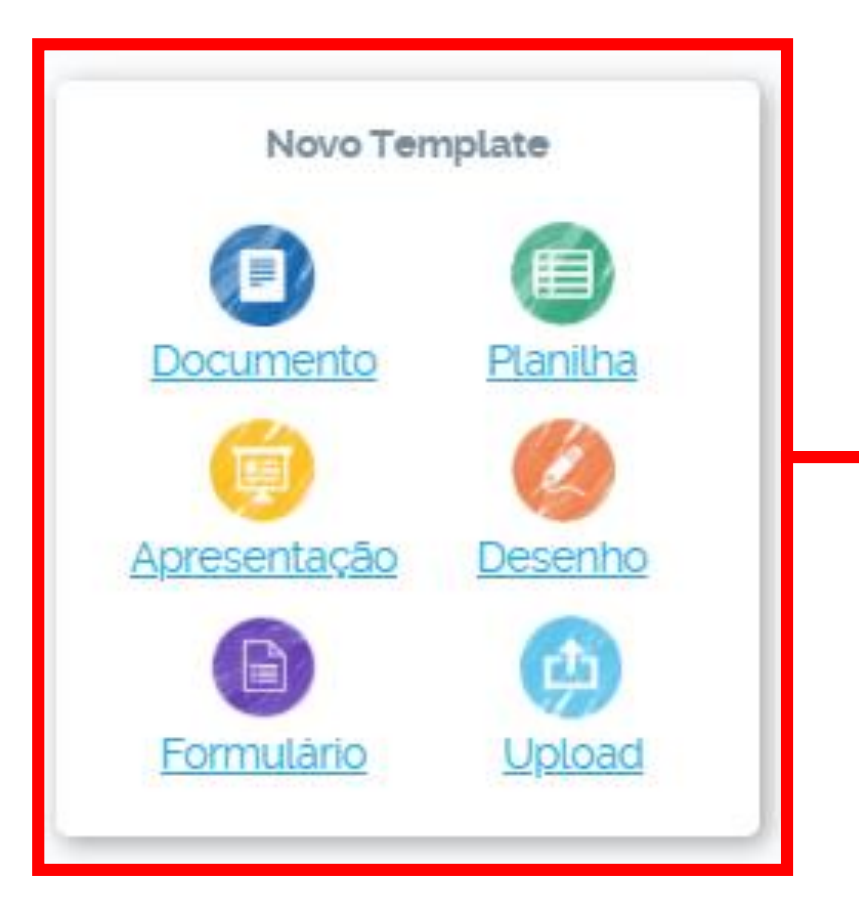

Clique em **"Documento"** para registrar um evento (Sem anexos).

Clique em **"Upload"** para registrar o evento com algum tipo de anexo (PDF, PPT, Word, Excel).

Clique em **"Desenho"** para registrar um evento com uma imagem no corpo da mensagem.

Posteriormente insira o documento desejado para prosseguir.

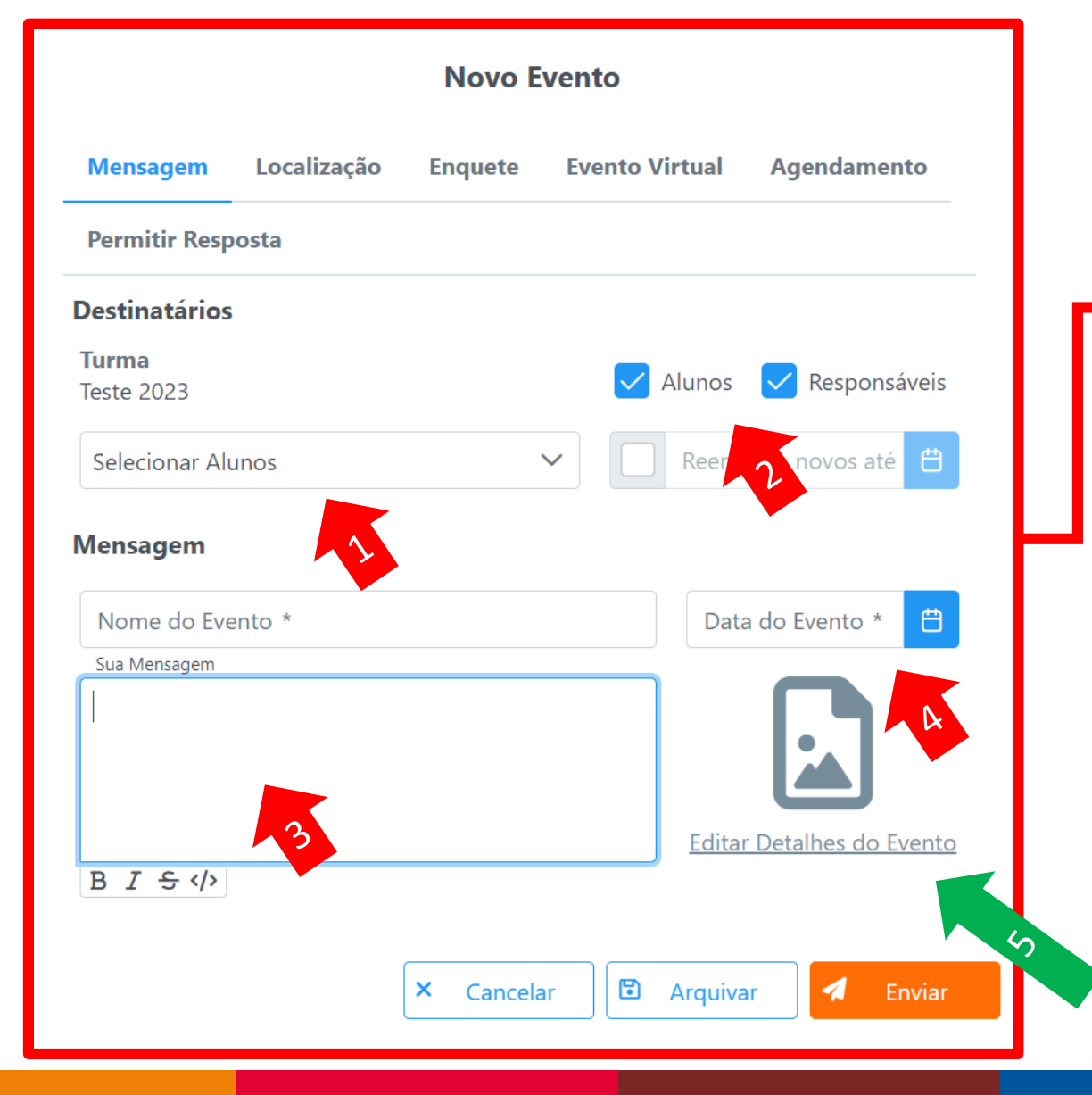

- 1. Verifique se os alunos estão selecionados.
- 2. Escolha os destinatários (responsáveis e/ou alunos).
- 3. Escreva a mensagem que deseja enviar.
- 4. Escolha a data do evento.

5. Se escolher a opção **"Desenho"** para enviar uma imagem no corpo da mensagem, clique na opção **"Editar Detalhes do Evento"**

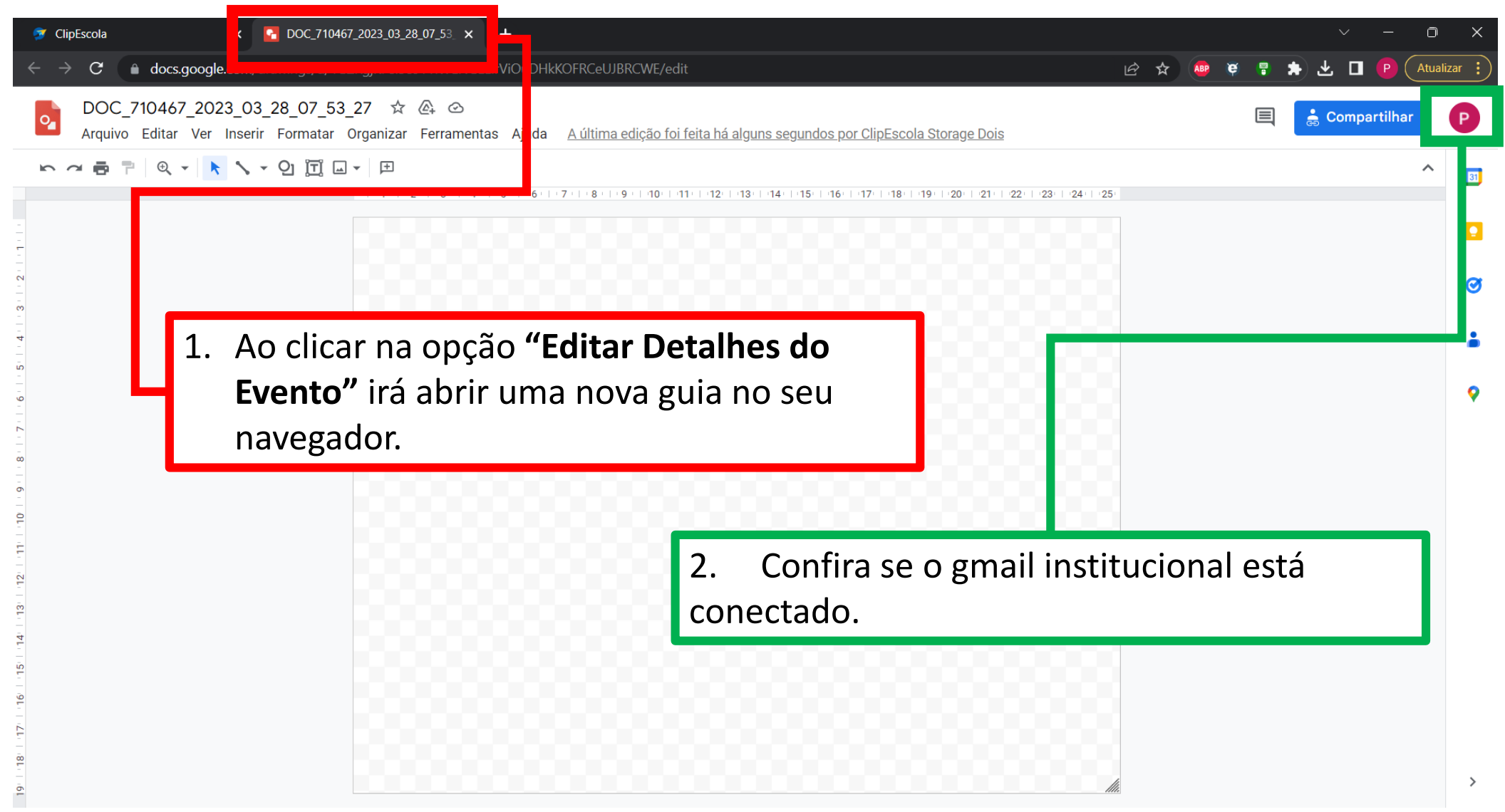

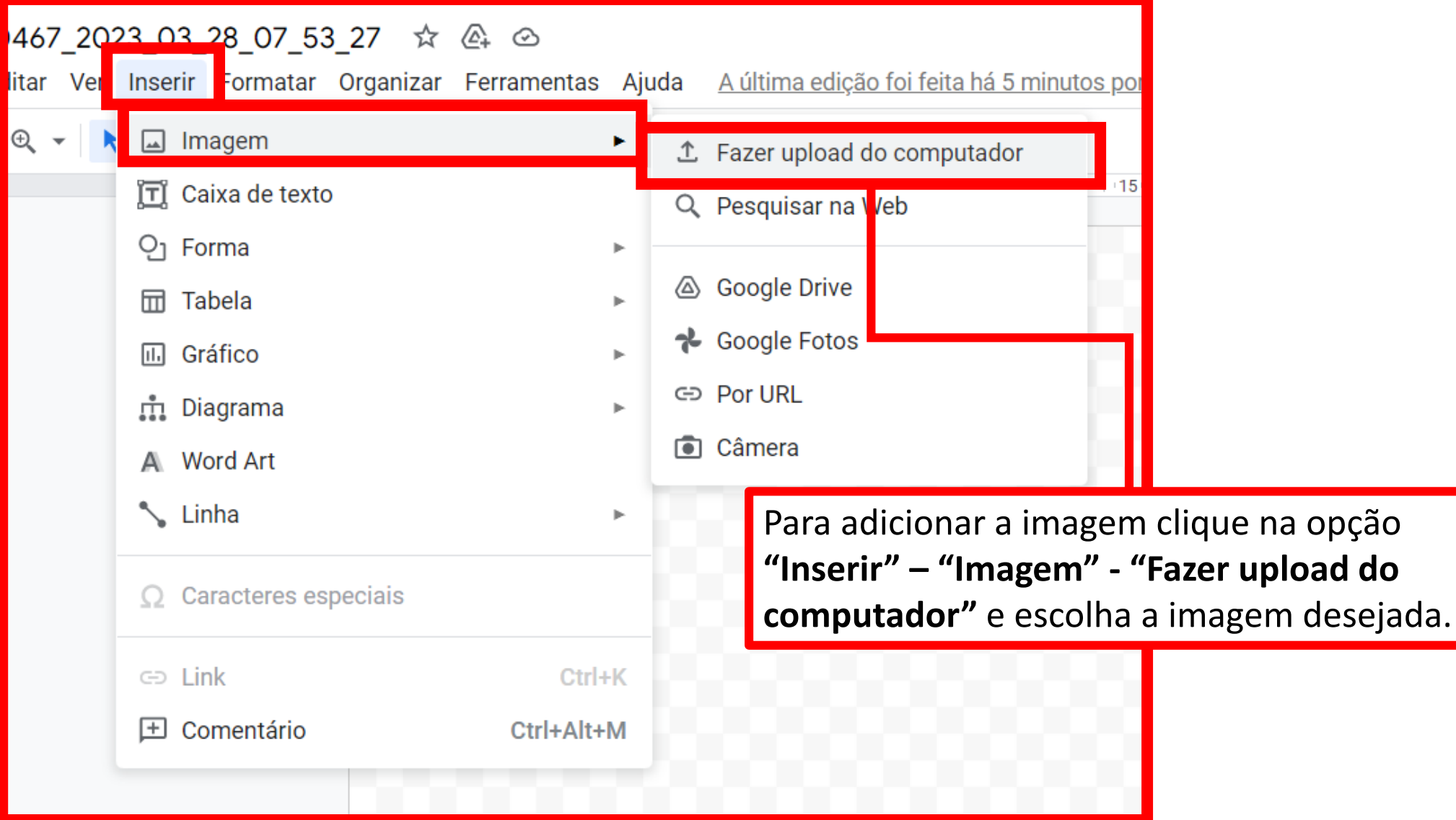

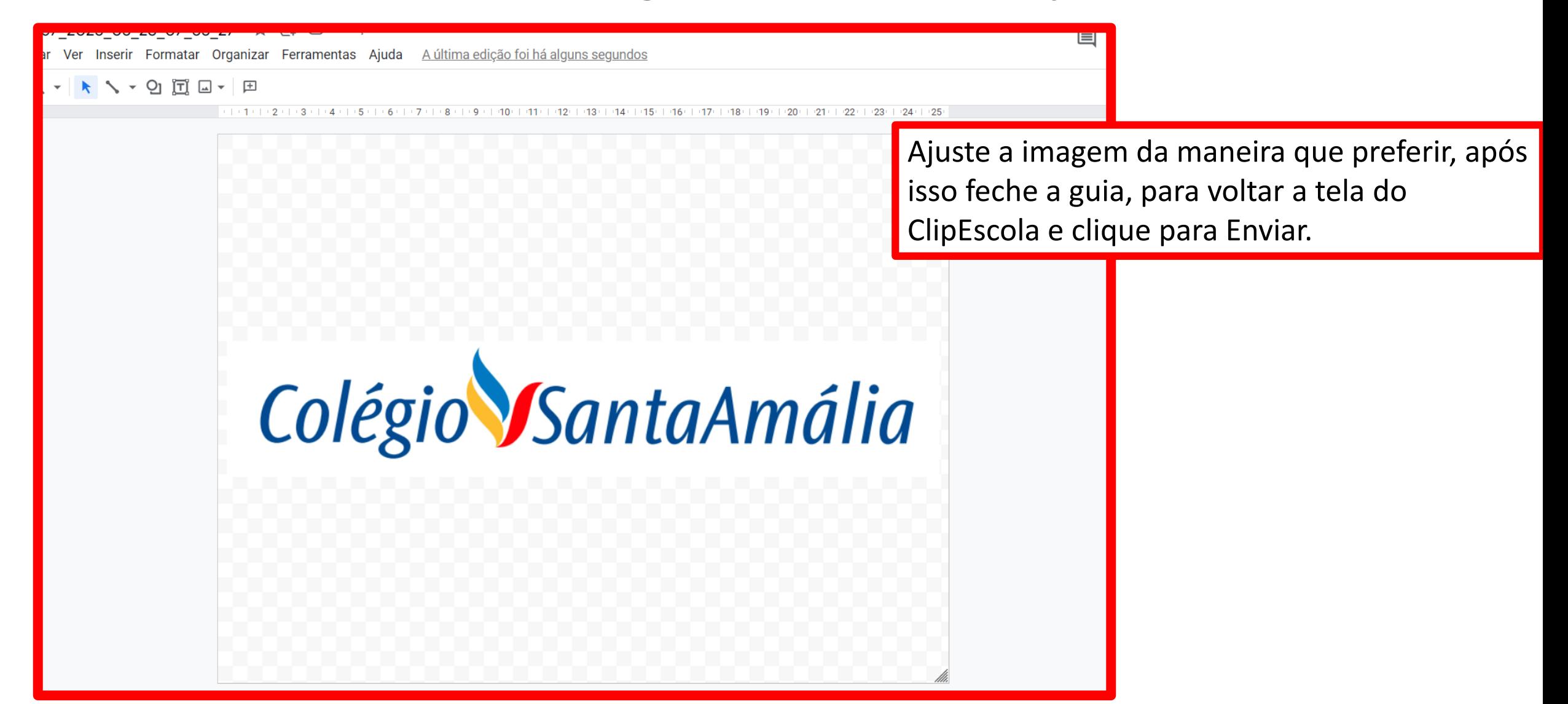

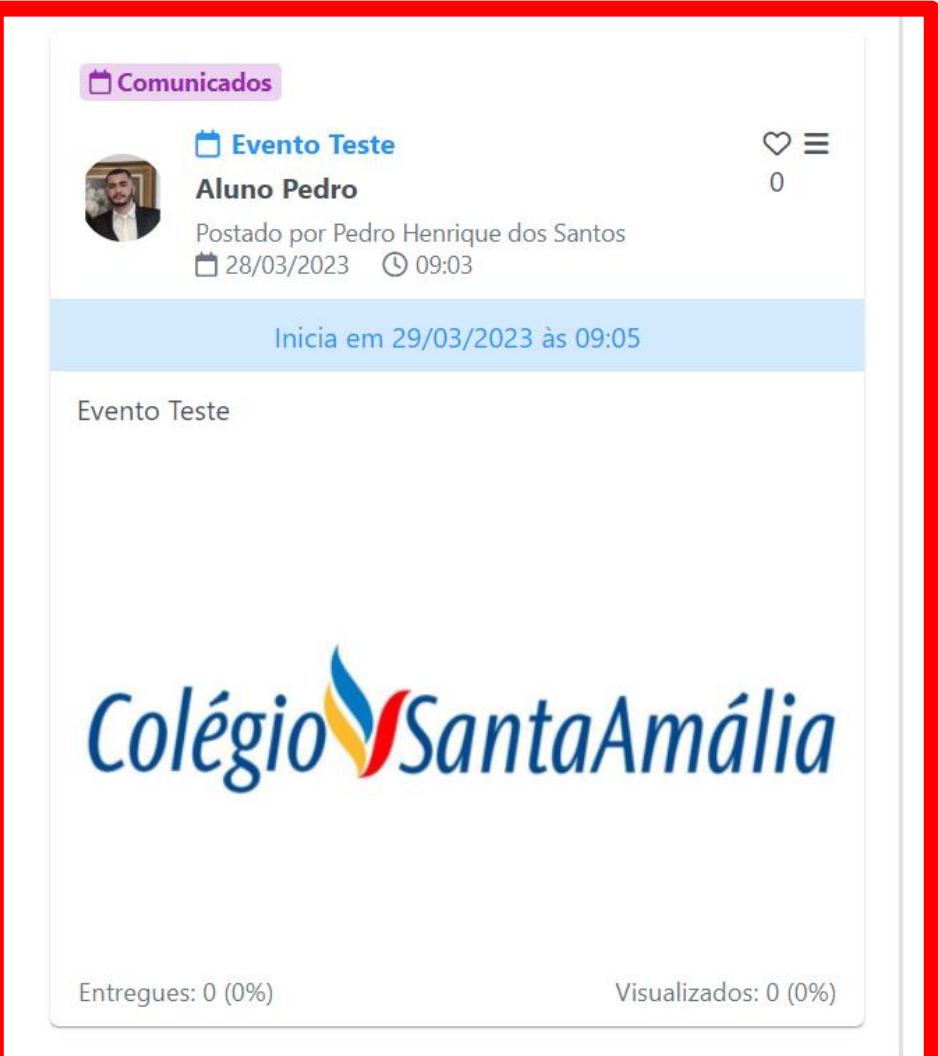

Após finalizar, o evento será enviado conforme a imagem ao lado.

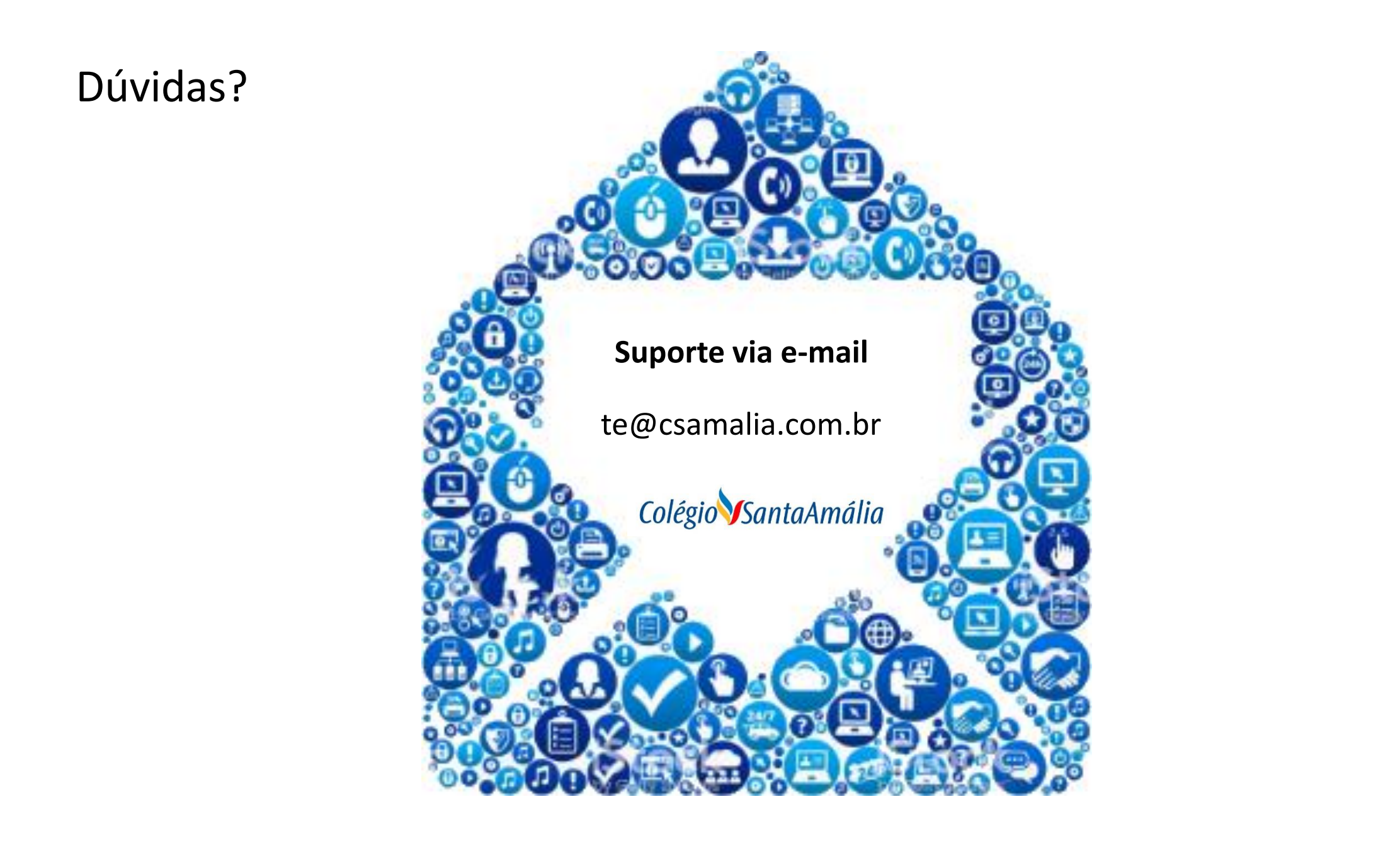